# **Wintien kirjanpidon käyttöohje**

# **Tiekunnan kirjanpito helposti**

Tiekuntien kirjanpito noudattaa usein samantyyppistä kaavaa. Tämän osan tarkoitus on antaa ohjeita kirjanpidon tekemiseen mahdollisimman yksinkertaisesti.

# **Vaiheittainen ohje**:

**1.** Avaa tiekunnan kirjanpito **Tiekunnan kirjanpito** -valikosta

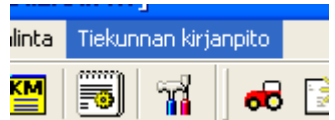

**2.** Valitse **Tilikartta -valikosta "Tiekunnan perustilikartta"**. Valinnan jälkeen sulje Tilikartta -ikkuna Sulje -painikkeesta.

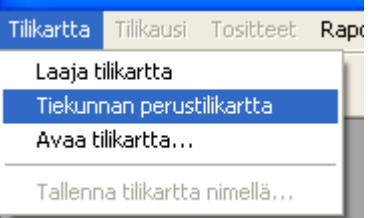

**3.** Valitse **Tilikausi -valikosta "Uusi tilikausi"**

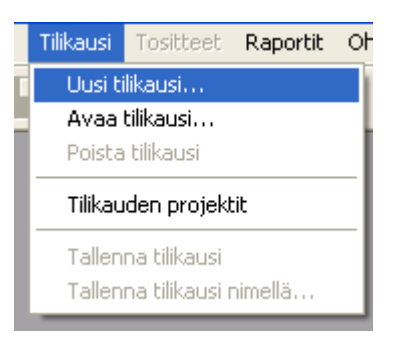

**4.** Syötä tilikaudeksi (ensimmäistä tilikautta Wintiellä tehdessäsi) **edellinen valmis tilikausi** ja paina OK-panikkeesta.

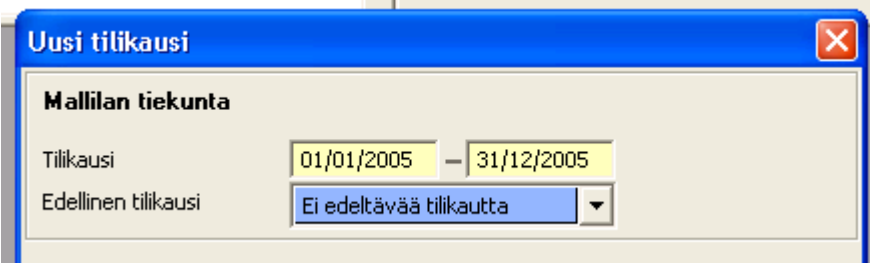

**5.** Valitse Tositteet -valikosta **Tositteiden kirjaus**

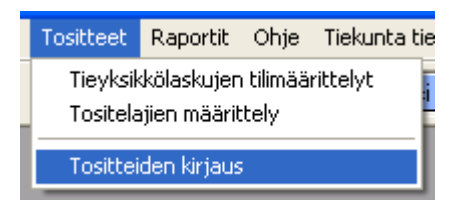

**6.** Klikkaa **Uusi perustosite** -painiketta, jolloin avautuu Perustosite -välilehti.

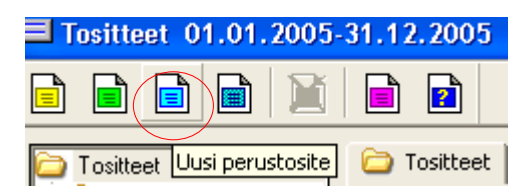

**7. Syötä valmiin tilikauden tuloslaskelma ja tase yhtenä tositteena**, jolloin ne siirtyvät seuraavan tilikauden avaavaksi taseeksi.

Syötä päiväykseksi valmiin tilikauden viimeinen päivä.

Kirjaa tuloslaskelman **tulot kredit-sarakkeeseen** ja **menot debet-sarakkeeseen** sekä taseen **vastaavaa (esim. Pankkitili) debet-sarakkeeseen ja vastattavaa kredit-sarakkeeseen.**

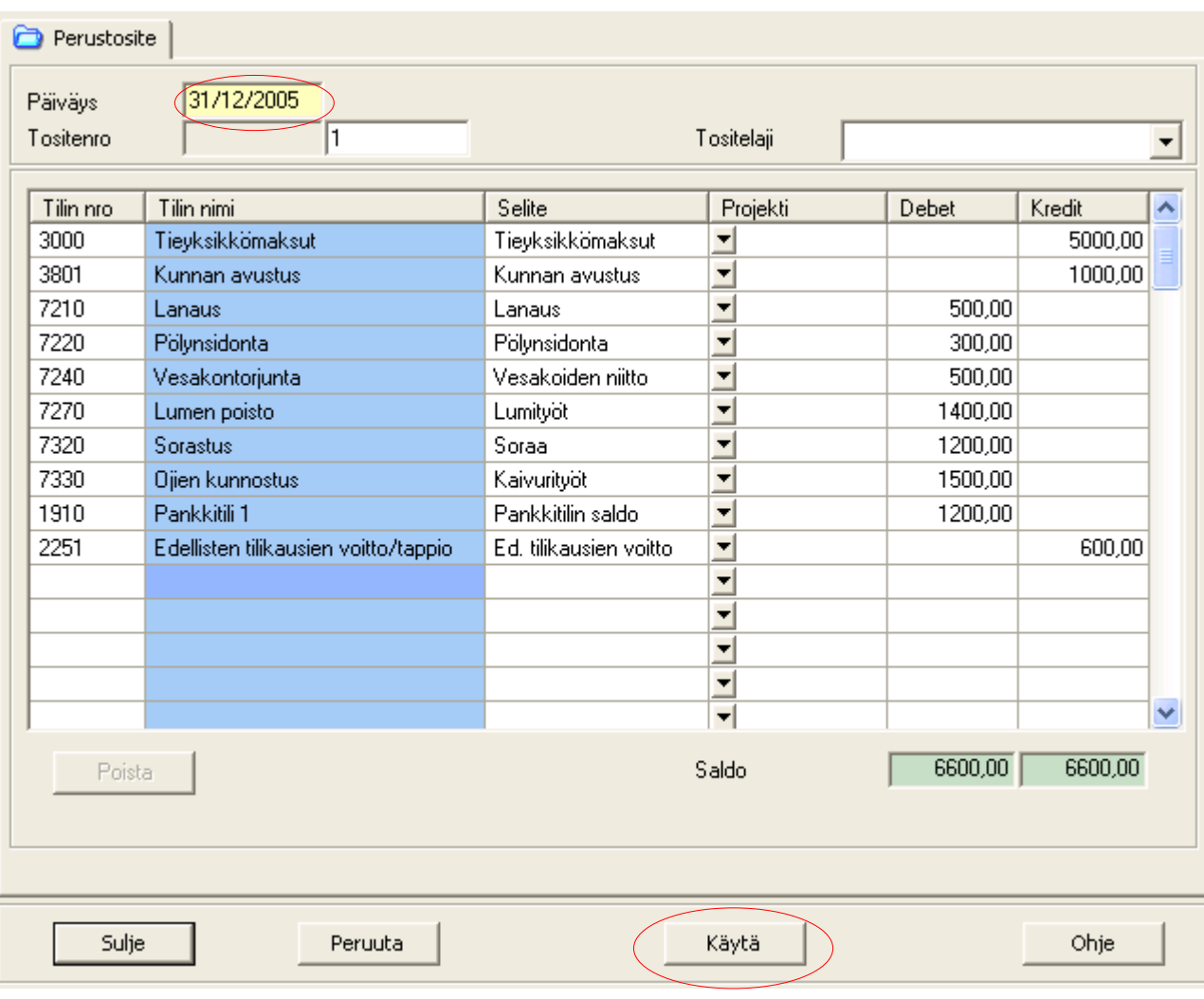

Paina **Käytä**-panikkeesta.

# **8. Tarkista raporteista, että Tase täsmää.**

Tarkista raporteista Vastaavaa:

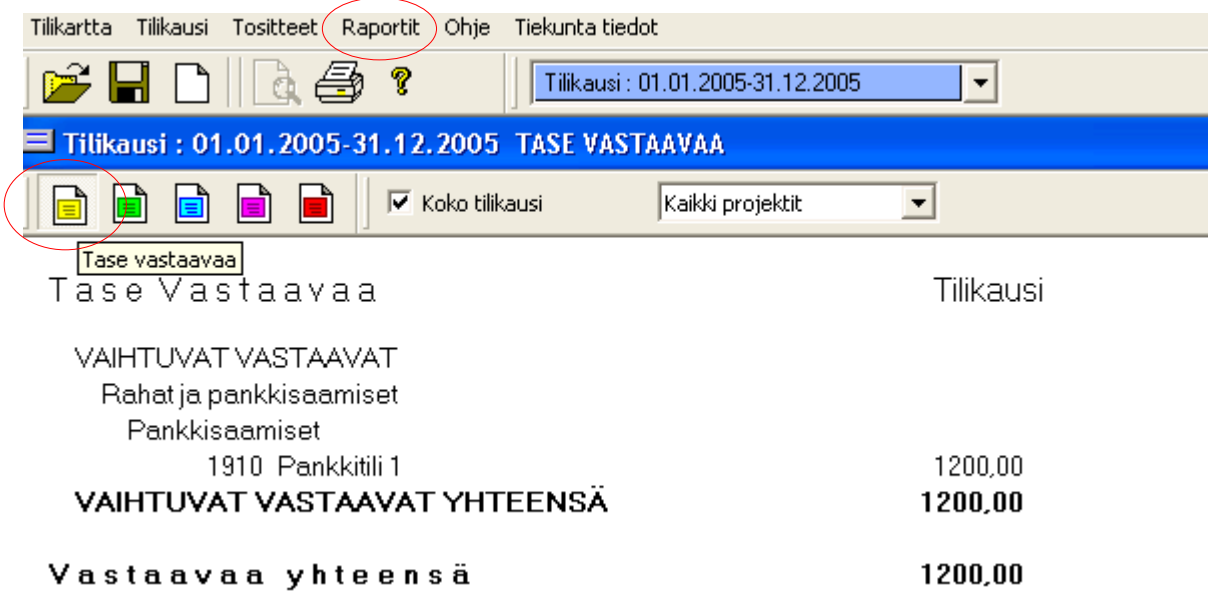

Tarkista myös, että Vastattavaa on yhtä suuri kuin Vastaavaa ja molemmat täsmäävät valmiin kirjanpidon kanssa.

# **Huom! Vastattavaa puolen "normaali" etumerkki on miinus (-).**

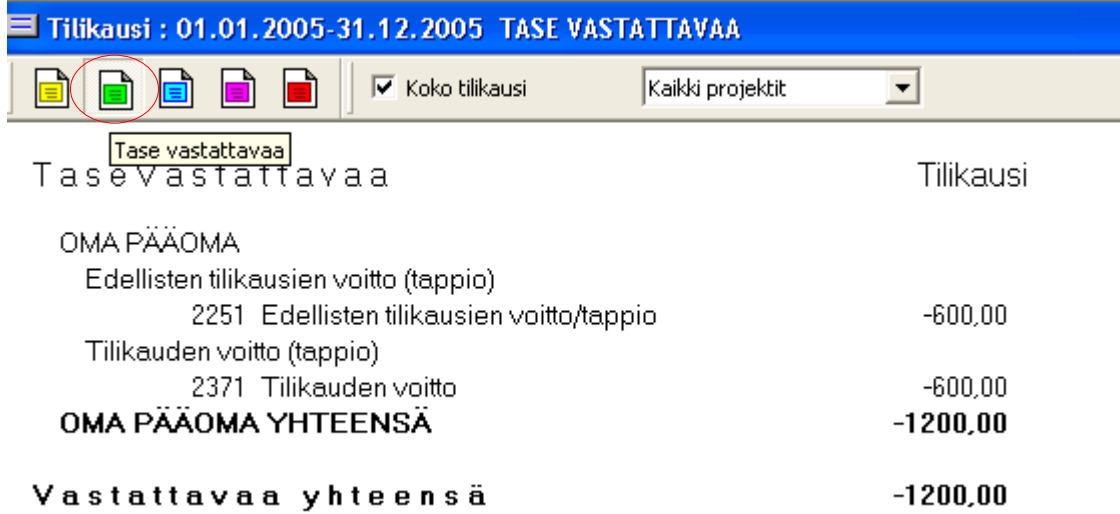

### **9. Valitse Tilikausi -valikosta Uusi tilikausi**

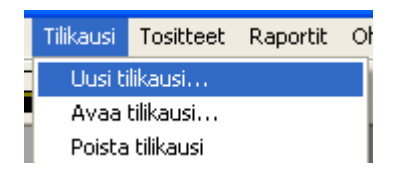

Syötä avautuvaan Uusi tilikausi -ikkunaan tilikausi, jonka kirjanpitoa alat tehdä sekä tarkista, että siirtyvät saldot täsmäävät. **Paina OK-painiketta**.

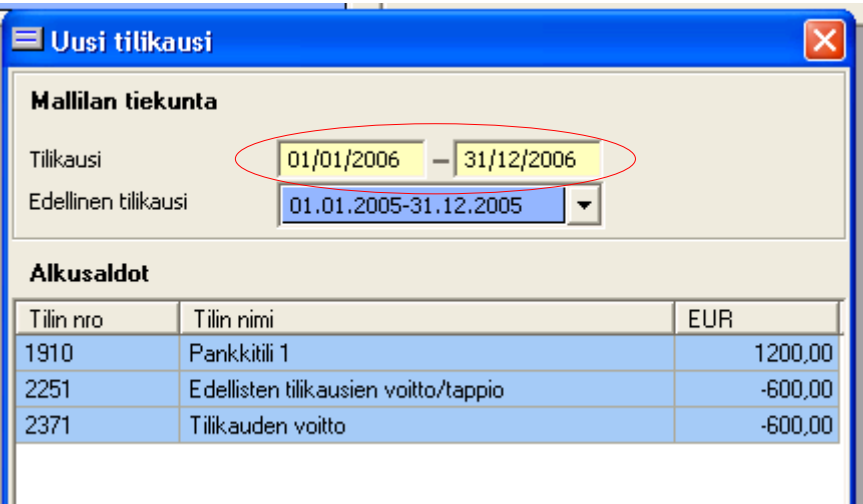

Tarkista Raporteista kuluvalla tilikaudella, että Avaa Tase on oikein.

# **Tositteiden kirjaaminen kuluvalle tilikaudelle:**

## **10.** Avaa **Tositteet -valikosta Tositteiden kirjaus kuten kohdassa 5.**

### **11.** Siirrä tehdyt **Tieyksikkölaskut kirjanpitoon seuraavasti:**

Kun olet tehnyt tieyksikkölaskut ruksaa **Laskuttaja -välilehdellä "Hyväksytään lasku ja estetään muutokset"** ja painetaan Käytä -painiketta.

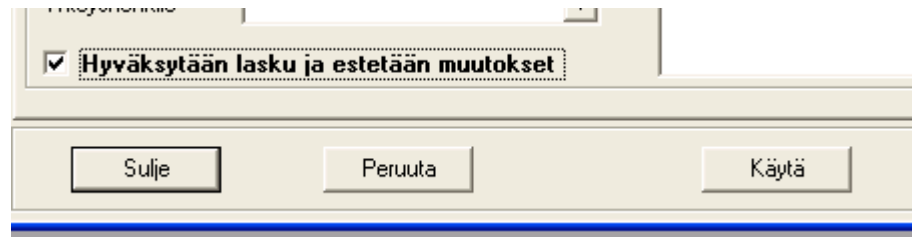

Avautuvassa ikkunassa valitaan tilikausi, johon laskut siirretään ja painetaan OK.

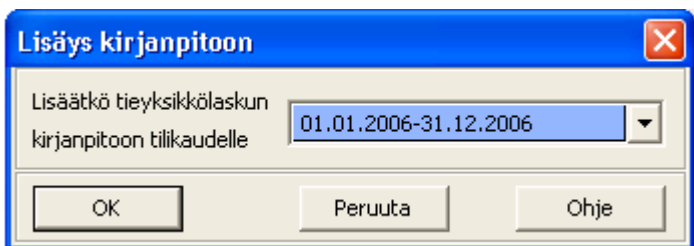

Tieyksikkölaskut siirtyvät kirjanpitoon oletuksena Yksikkömaksusaamiset (kredit) ja Tieyksikkömaksut (debet) tileille.

Tarkista kirjaukset raporteista.

## **12.** Tilitapahtumien kirjaaminen **Tilotetositteella.**

Valitse **Uusi tiliotetosite.**

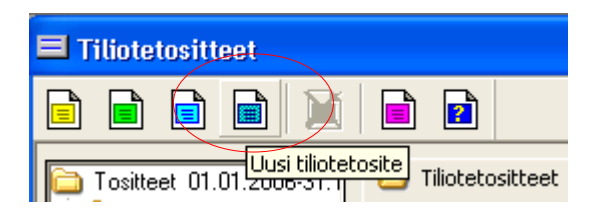

Avautuvassa **Tiliotetosite -ikkunassa** voidaan pankin tiliotteelta kirjata normaalitilanteissa kaikki tilikauden tilitapahtumat.

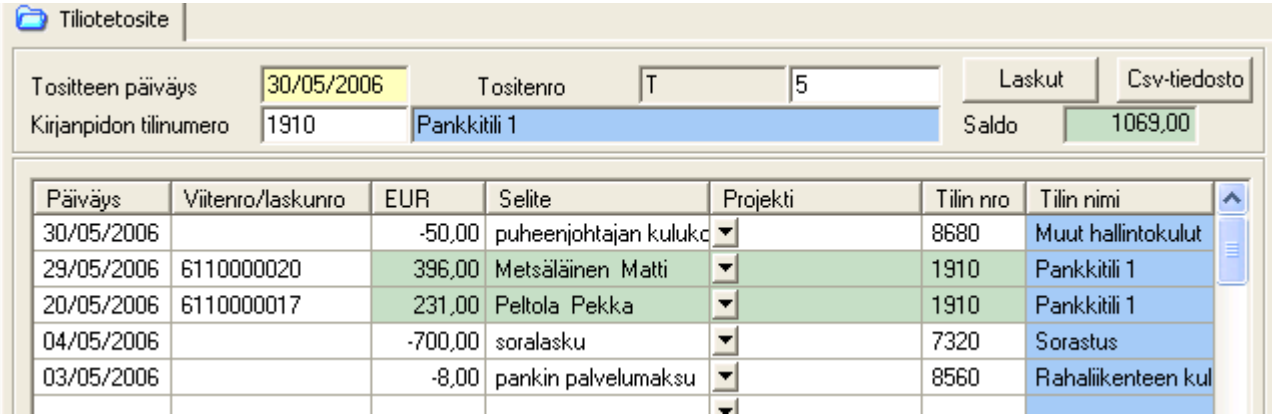

**Tositteen päiväys:** Käytetään tiliotteen ajanjakson päättymispäivämäärää.

**Tositenumero:** Tositteen järjestysnumero.

**Kirjanpidon tilinumero:** Tilikartassa oleva ko. Pankkitiliä vastaava numero, oletuksena 1910. Päiväys: Tilitapahtuman päivämäärä. **Viitenro/laskunro:** Tieyksikkölaskun viitenumero. Täytetään automaattisesti laskuja siirrettäessä.

**EUR:** Tilitapahtuman summa. Käytetään miinus (-) etumerkkiä, jos kysymys kulusta pankkitilillä.

Selite: Tapahtuman lyhyt kuvaus.

**Projekti:** Käyetään, jos halutaan kohdistaa tietylle projektille.

Tilin nro: Kirjanpidon tilinumero.

### **Tiliotteella näkyvien maksettujen tieyksikkölaskujen siirto:**

Samalla tiliotetositteella voidaan "kuitata" maksetuksi kirjanpitoon siirrettyjä Tieyksikkölaskuja. Laskut kirjautuvat siten saamisista pankkitilille.

Klikkaa **Tiliotetositteella Laskut -painiketta.** Avautuvasta Laskut -ikkunasta valitse Laskutyypiksi *Tieyksikkölasku*.

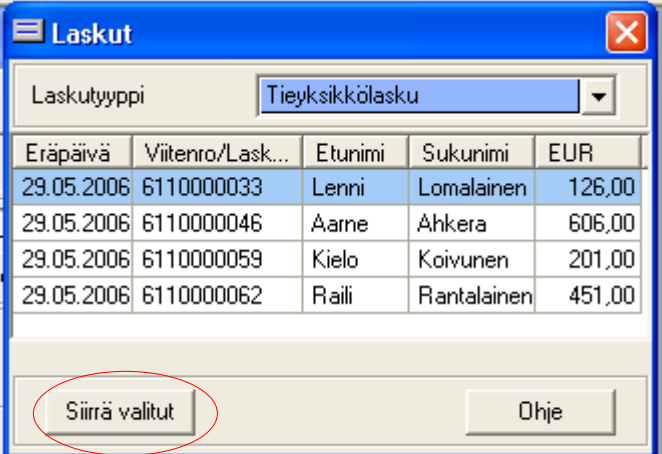

Valitse laskut, jotka näet tiliotteella maksetuksi ja paina **Siirrä valitut -painikkeesta.**

Valitsemasi laskut siirtyvät tiliotetositteen vientiriville:

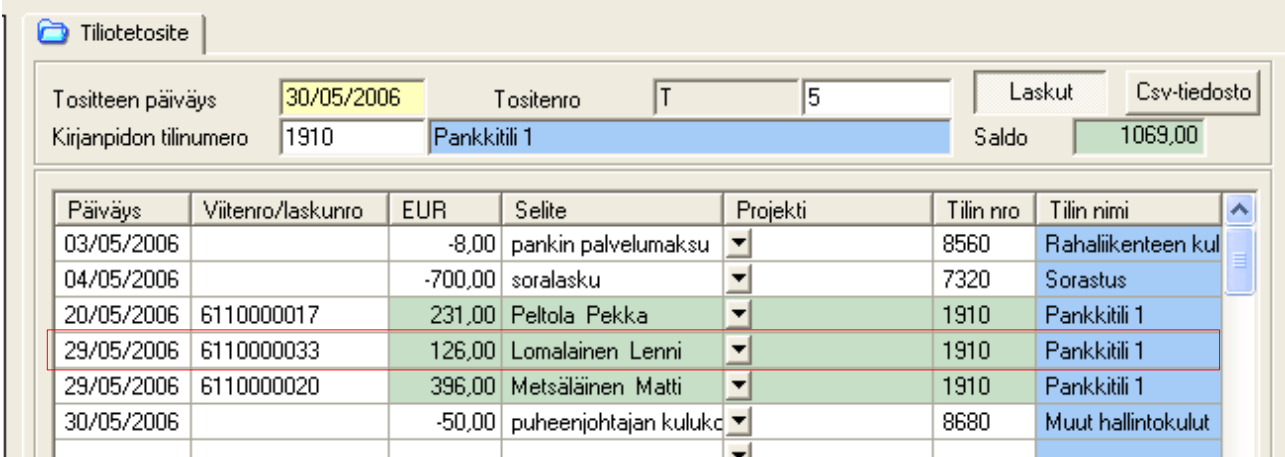

Muuta Päiväys -sarakkeessa tarvittaessa maksupäivää (oletuksena laskun eräpäivä). Kun tiliotetosite on valmis, paina **Käytä-painiketta.**

Ohjelma kirjaa viennit automaattisesti niin, että vastatilinä käytetään valittua pankkitilin kirjanpidon tiliä.

**Tarkista raporteista tehdyt viennit. Muista tallentaa aika ajoin Tallenna painikkeesta ja lopuksi myös Tiekunta tiedoissa kaikki tiekunnan tiedot.**

# **Kirjanpito-osioon sisältyvät muut toiminnot**

Saatta tulla tilanteita, joissa tarvitaan em. ominaisuuksien lisäksi myös muita Wintien kirjanpitoosion toiminta. Näitä toimintoja esitellään seuraavassa ohjeessa.

## **1. Tilikartta -valikko**

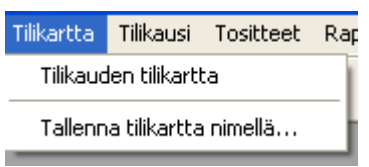

*Tilikauden tilikartta* -valinnalla pääset muokkaamaan käytössä olevaa tilikarttaa. *Tallenna tilikartta nimellä...* voit tallentaa muokkaamasi tilikartan käytettäväksi, jonkin toisen tiekunnan kirjanpidossa.

### **2. Tilikausi -valikko**

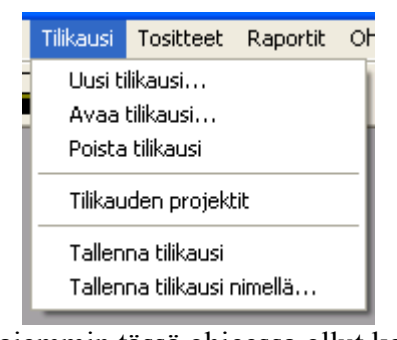

*Uusi tilikausi...* (kts. aiemmin tässä ohjeessa ollut kohta)

*Avaa tilikausi...* Käytetään jos tiedostoja on jouduttu siirtämään alkuperäisistä kansioista kirjanpitotiedostojen (.kpi) avaamisessa. *Poista tilikausi* Poistaa linkityksen kyseiseen tilikauden kpi-tiedostoon. *Tilikauden projektit* Voidaan luoda projekteja (peruskorjaus), joista halutaan erillisiä raportteja. Avautuu *Projektien määrittely* -ikkuna

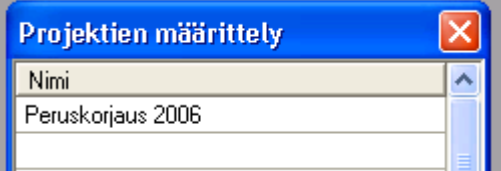

*Tallenna tilikausi* Tallentaa tilikaudelle tehdyt muutokset. *Tallenna tilikausi nimellä...*

Tilikausi voidaan tallentaa valittuun kansioon ja valitulla nimellä.

## **3. Tositteet -valikko**

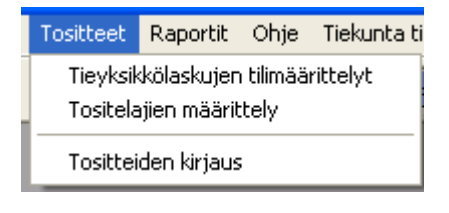

#### *Tieyksikkölaskujen tilimäärittelyt*

Avautuu ikkuna, jossa voidaan määritellä mille tileille tieyksikköaskut ohjataan kirjanpitoon siirrettäessä.

Huom! Oletusta tarvitsee harvoin muuttaa.

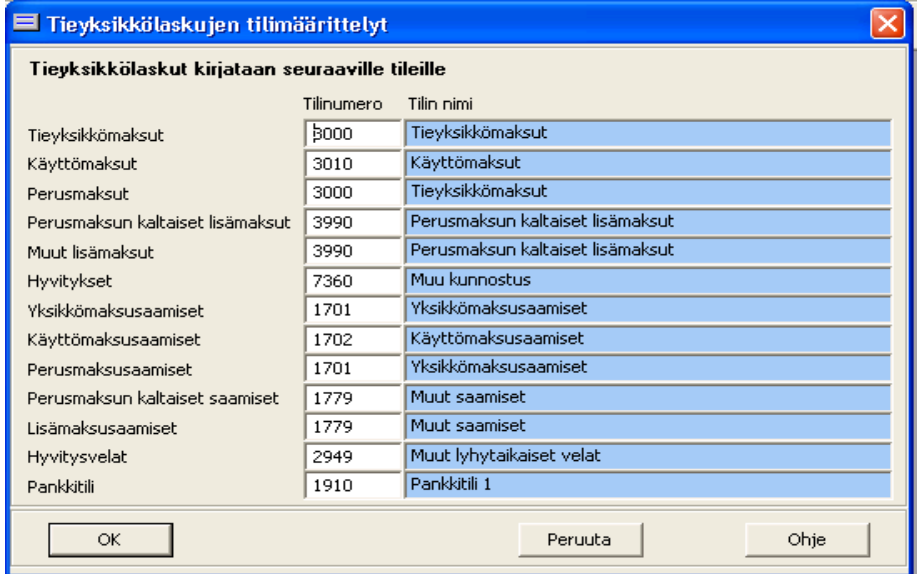

*Tositelajien määrittely* Jos halutaan lajitella tositteita eri ryhmiin, voidaan ryhmät nimetä avautuvassa ikkunassa.

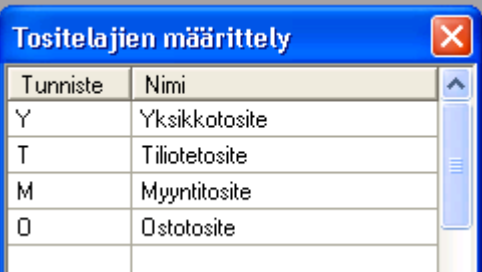

*Tositteiden kirjaus* Avaa Tositteet -ikkunan, jossa voidaan lisätä uusia sekä selata ja muokata jo luotuja tositteita.

## **4. Tositteet -ikkuna**

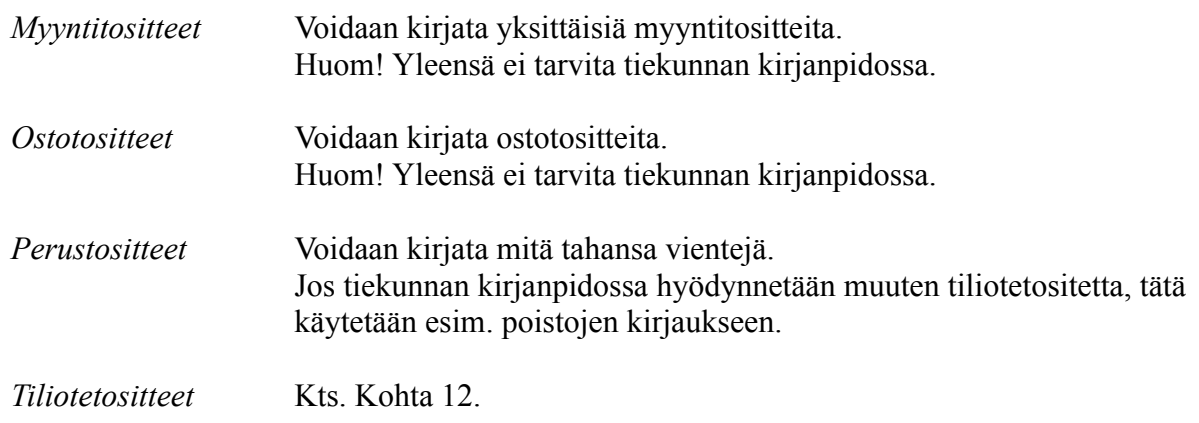

## **5. Tilitapahtumien lukeminen tiliotetositteelle pankin csv-tiedostosta**

Tiliotetositteelle voidaan lukea tilitapahtumat **Osuuspankin internet-pankista** ladattavasta tilitapahtumat csv-tiedostosta.

Klikkaa **Csv-tiedosto** -painiketta. Hae ja avaa pankista lataamasi tilitapahtumat csv-tiedosto.

Voit tarkastella tilitapahtumia avautuvassa taulukossa. Valitse hiirellä haluamasi tapahtumat ja klikkaa **Siirrä valitut** -painiketta.

Ohjelma tunnistaa viitenumeron perusteella maksetut tieyksikkölaskut (mikäli ne on siirretty kirjanpitoon) ja kirjaa ne yksikkömaksusaamisista pankkitilille. Nämä näkyvät tiliotetositteella vihreänä.

Muiden vientien osalta täytyy tarkistaa kirjanpidon tilinumero.

### **6. Projektit**

Kirjanpitoon voidaan luoda *projekteja* esim. *Tien peruskorjaus* ja kohdistaa näille tilitapahtumia. Raportteja voidaan tulostaa vain halutulle projekteille kohdistetuista vienneistä.

Projektien määrittely avataan valikosta Tilikausi -> Tilikauden projektit

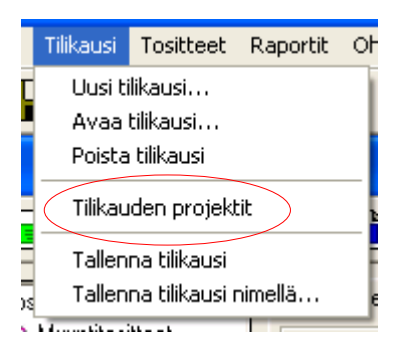

Projektit voidaan nimetä vapaasti Projektien määrittely -ikkunassa

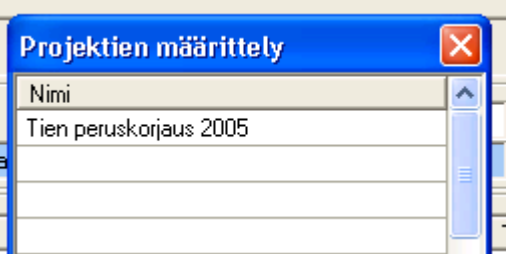

Kullekin viennille voidaan valita projekti, johon se kohdistetaan

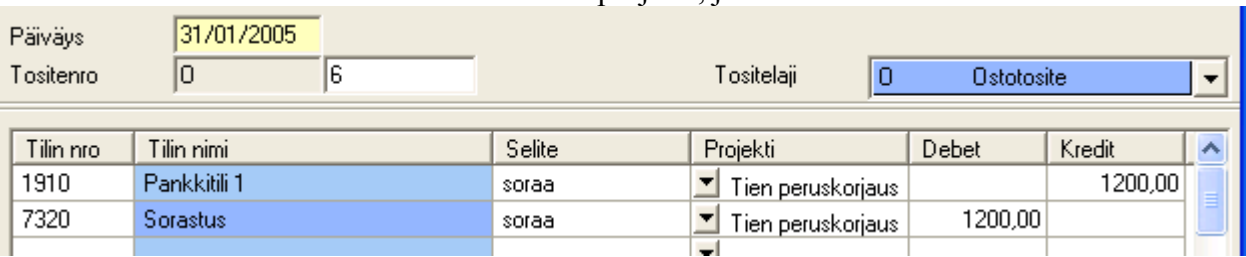

Tilikauden yli jatkuvat projektit:

**Uusi tilikausi** -ikkunassa voit valita ne projektit, jotka jatkuvat tilikauden yli.

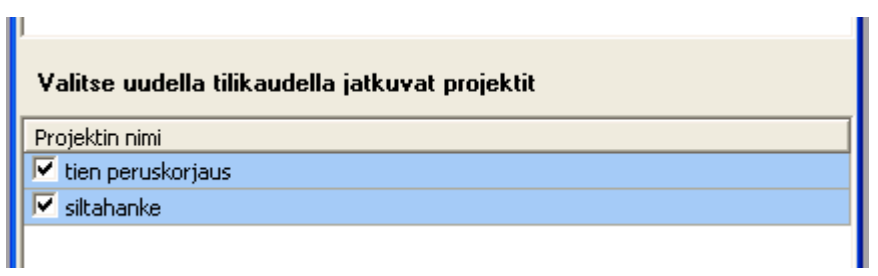

Jos projektista on seurattu myös tasetta eli projektin kirjauksia on tehty myös tasetileille, siirtyvät tasetilien loppusaldon ao. projektin alkusaldoiksi seuraavalle tilikaudelle.